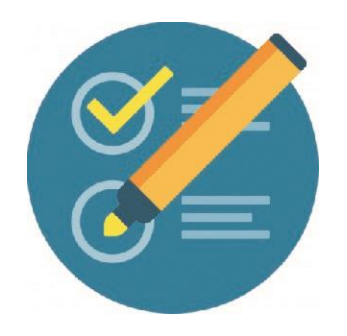

## COMO VER LAS ACTIVIDADES **REALIZADAS** POR LOS PARTICIPANTES

**1 -** Ir a la barra lateral izquierda en ACTIVIDAD RECIENTE, clic en Informe completo de la Actividad.

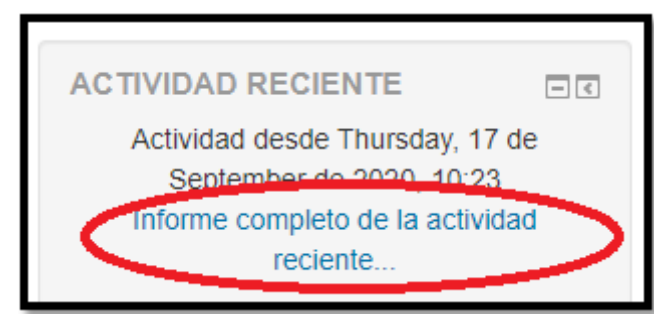

**2-** Seleccionar la fecha desde donde queremos ver el reporte **(1).**

**Clic** en Mostrar más **(2)**

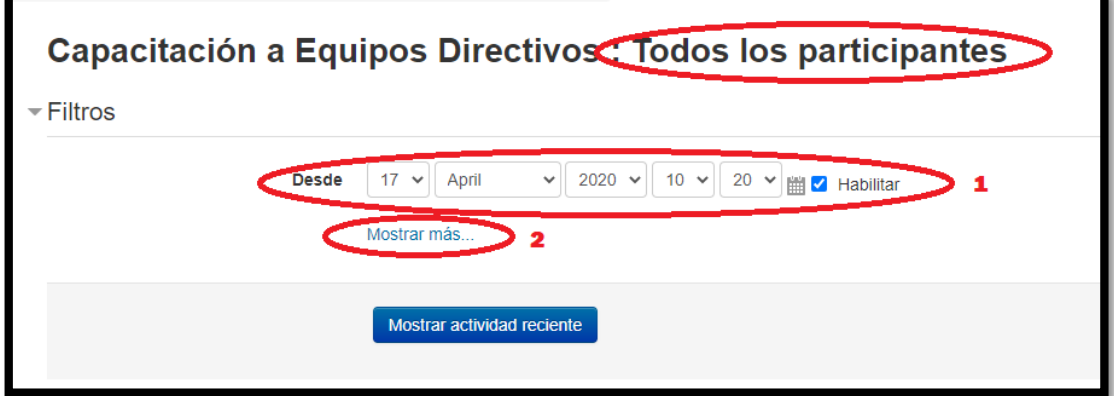

**3-** Seleccionar el Participante:

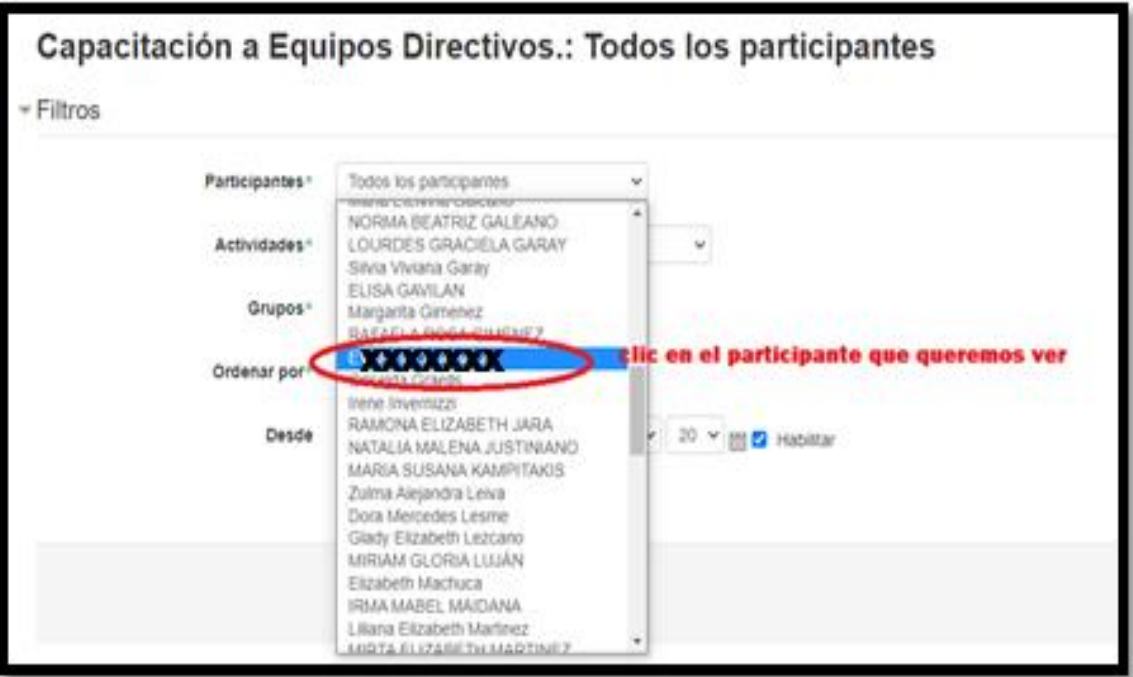

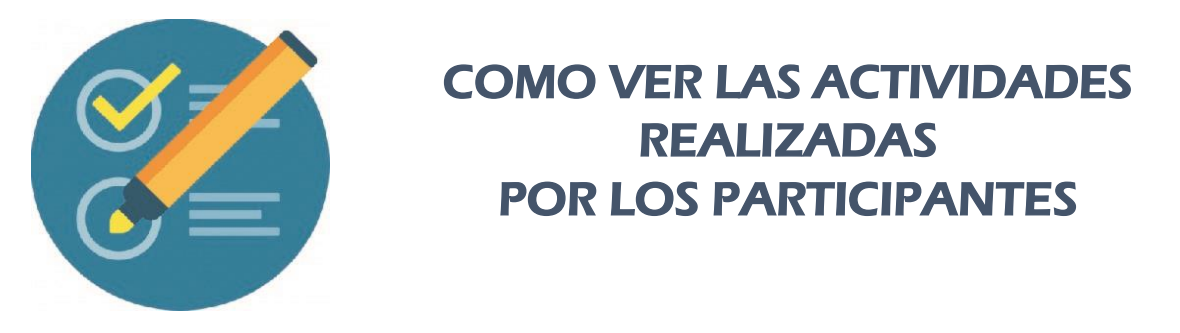

**4-** También se puede visualizar el reporte de una actividad específica:

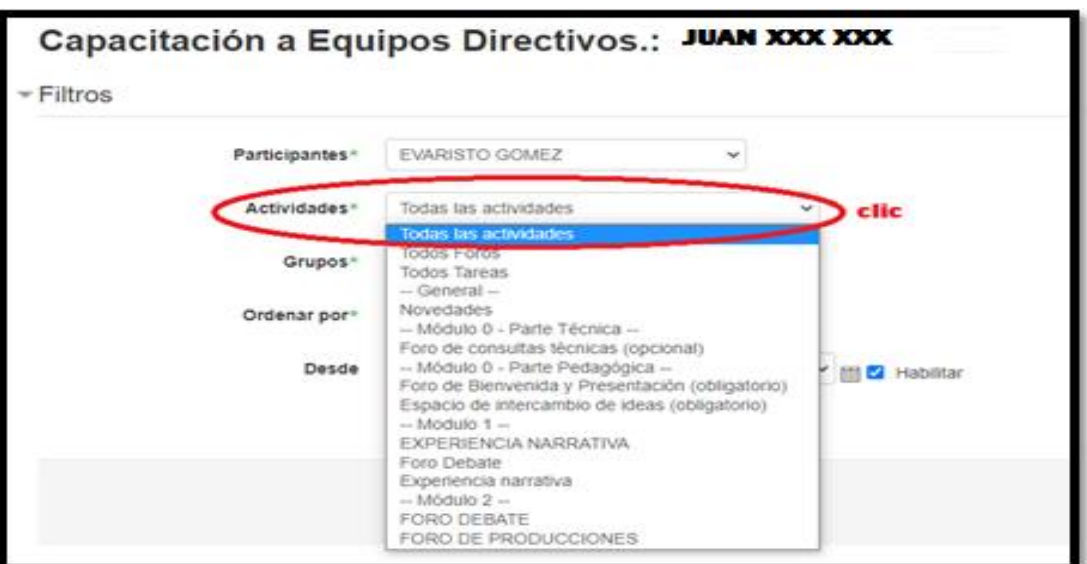

**4.1-** Luego clic en mostrar actividad reciente:

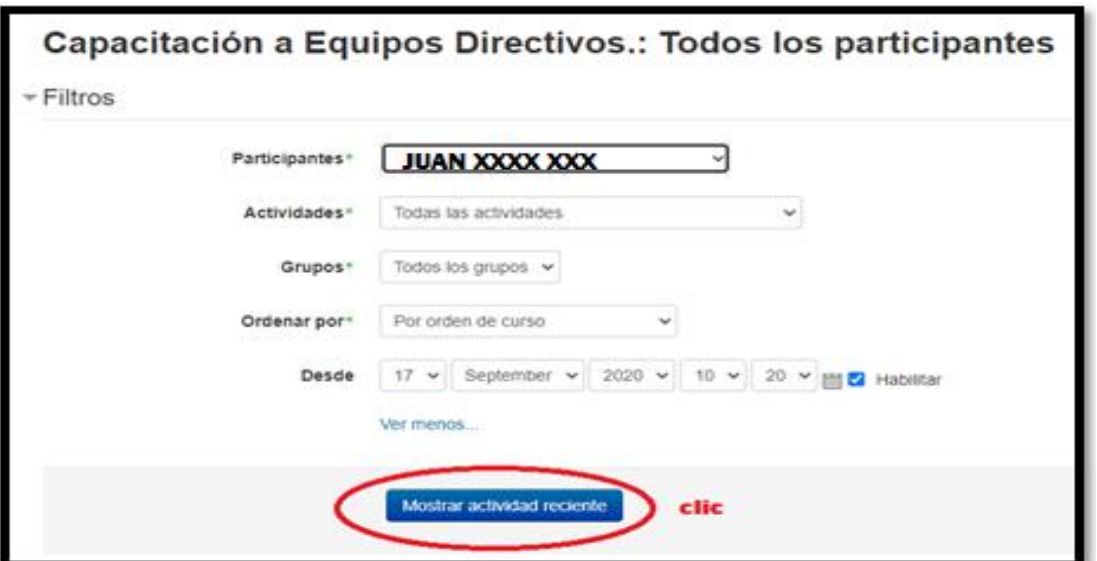

**5-** Si dejamos Todas las actividades, nos mostrará todas las actividades realizadas, en este caso específico, sólo sale esto:

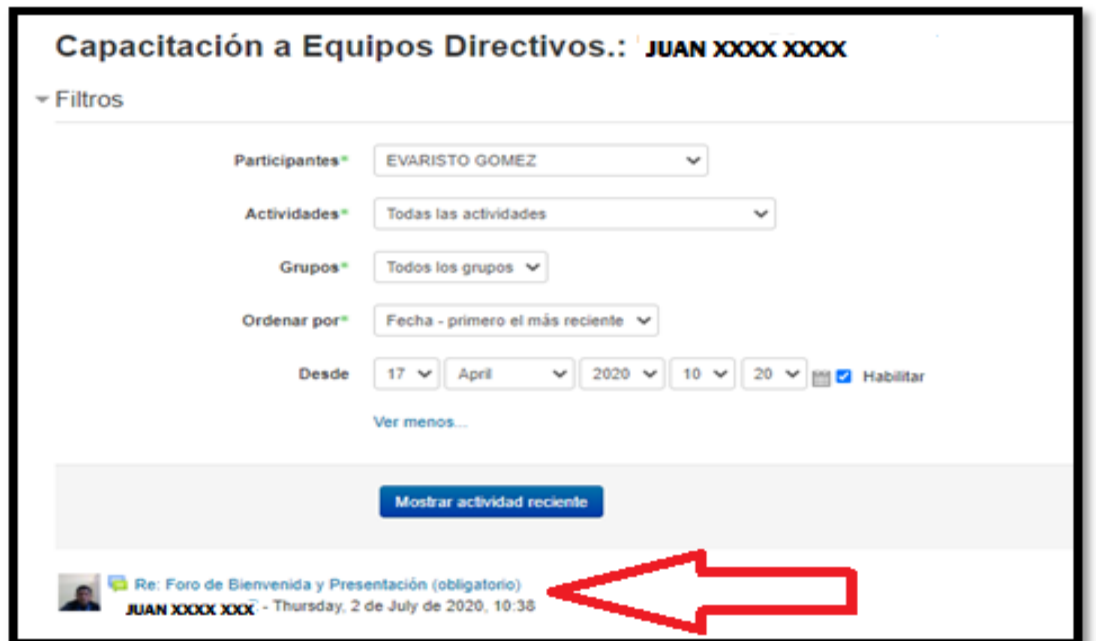

Quiere decir que el docente sólo participó en el Foro de Bienvenida y Presentación **Obligatoria** 

**Ante la Emergencia del ! CORONAVIRUS (COVID-19)**

**#QuedateEnCasa** 

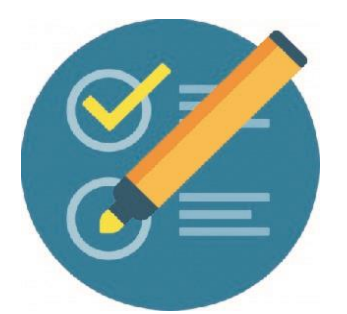

## COMO VER LAS ACTIVIDADES REALIZADAS POR LOS PARTICIPANTES

## **EJEMPLO CON OTRO PARTICIPANTE:**

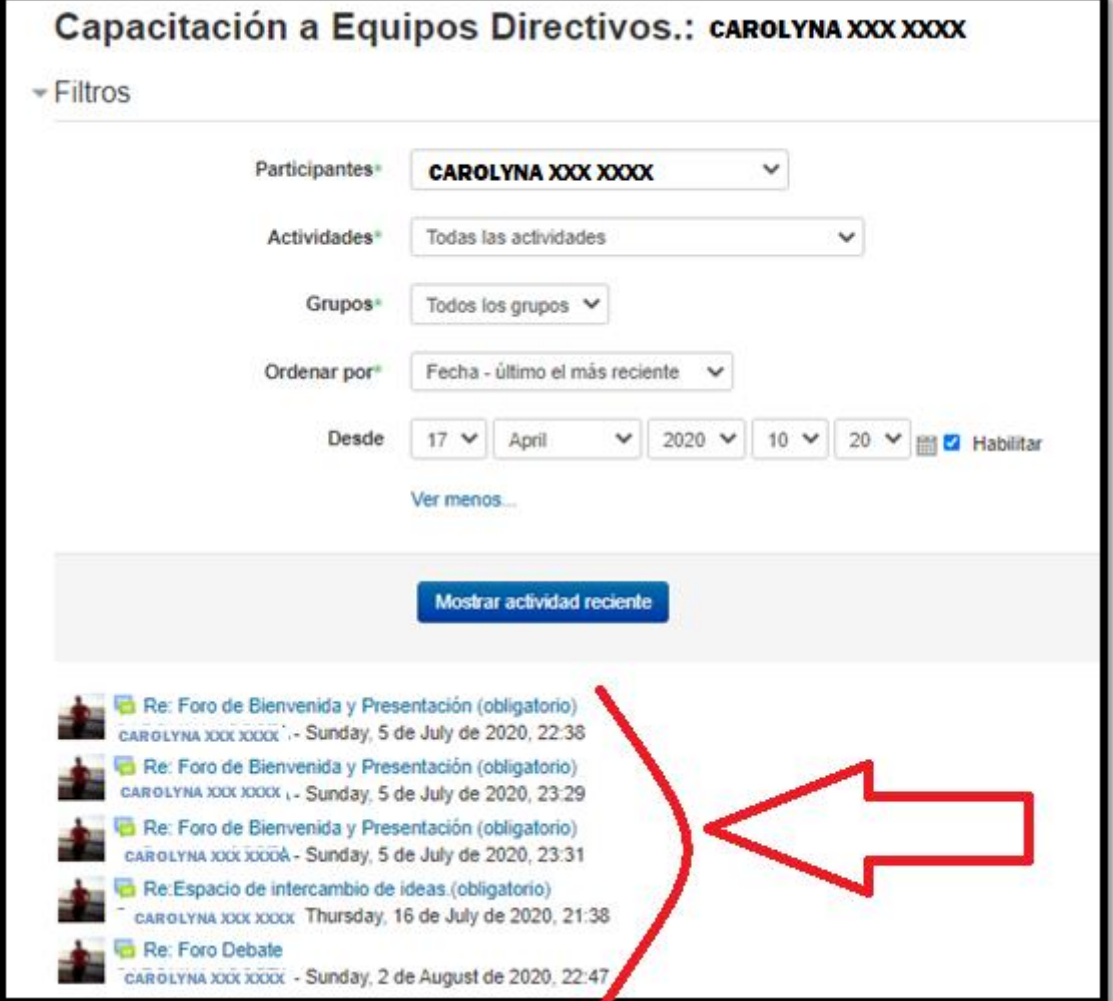

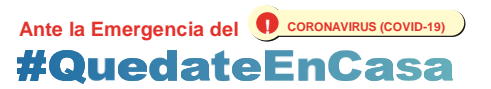